#### **CSE423: Embedded System Summer-2020 Installation of Arduino IDE and Work with very First Code**

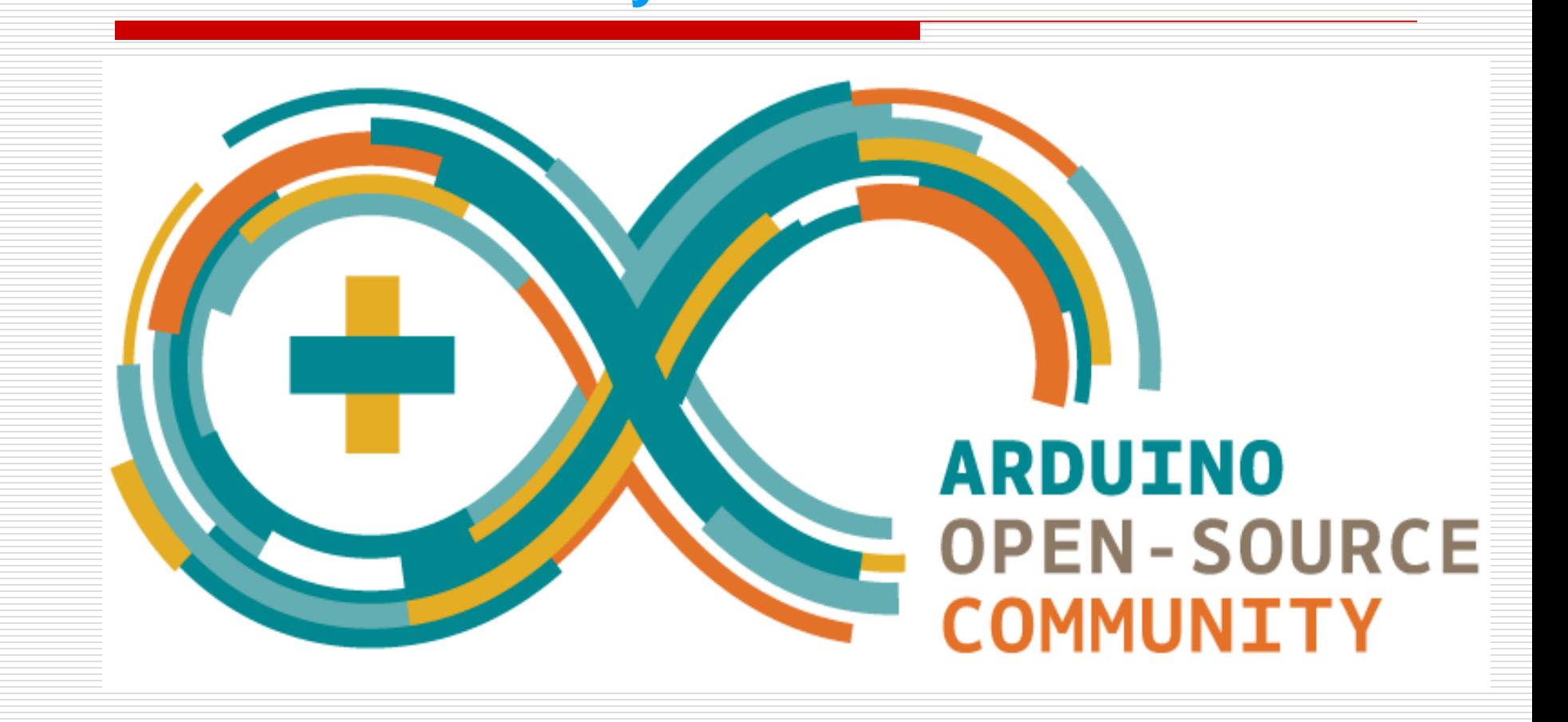

# **Todays Lecture**

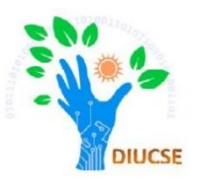

- *Installation of IDE*
- *Power-up the board*
- *Step by step execution of code*

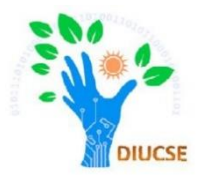

At first we need Arduino IDE (Integrated Development Environment) to interact with the Board which is a crossplatform application (for Windows, macOS, Linux) that is written in functions from C and C++.It is available at:

#### <https://www.arduino.cc/en/main/software>

Download the Arduino IDF

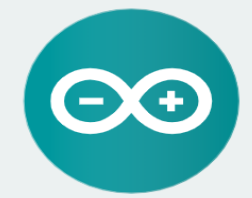

#### ARDUINO 1.8.12

The open-source Arduino Software (IDE) makes it easy to write code and upload it to the board. It runs on Windows, Mac OS X, and Linux. The environment is written in Java and based on Processing and other opensource software.

This software can be used with any Arduino board. Refer to the Getting Started page for Installation instructions.

**Windows** Installer, for Windows 7 and up **Windows** ZIP file for non admin install

**Windows app Requires Win 8.1 or 10**  $Get -$ 

Mac OS X 1010 or newer

**Linux** 32 bits Linux 64 bits **Linux ARM 32 bits Linux ARM 64 bits** 

**Release Notes Source Code** Checksums (sha512)

# How to interact with Arduino?

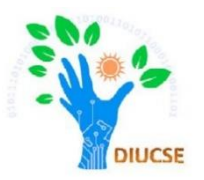

 If we want, we can even use the Arduino web editor: [https://create.arduino.cc/projecthub/Arduino\\_Genuino/getting-started](https://create.arduino.cc/projecthub/Arduino_Genuino/getting-started-with-arduino-web-editor-on-various-platforms-4b3e4a?f=1)with-arduino-web-editor-on-various-platforms-4b3e4a?f=1

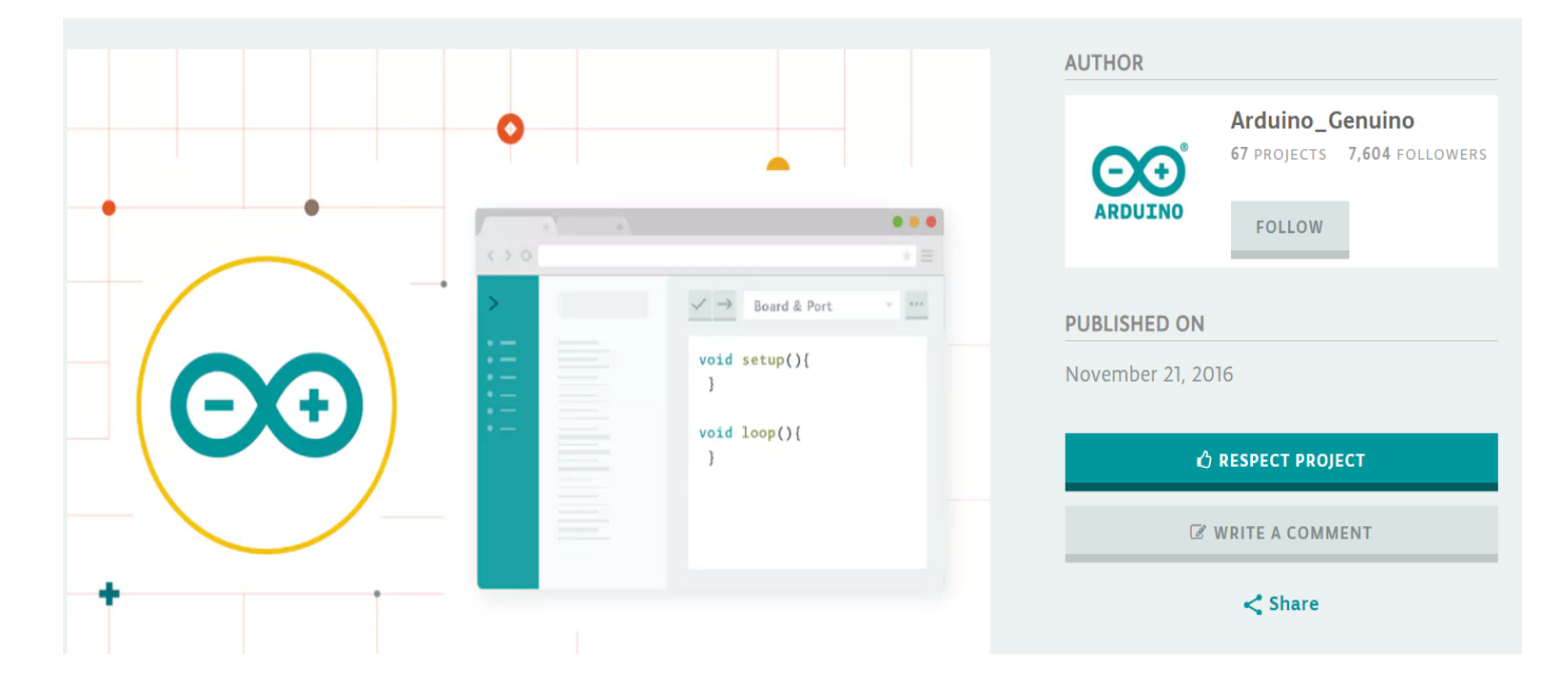

# **Installing Arduino IDE**

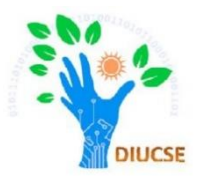

- $\triangleright$  After unzipping and running the arduino.exe file, the arduino IDE will
	- compile and upload sketch to Arduino appear.verify/sketch new/sketch open Serial Monitor save sketch Fading | Arduino 1.0 **Sketch name Arduino software** Fading Fading LED version // by BARRAGAN -http://pe.Open sketch req.1t/h.bar **Current (tab)** value = 8; // variable to keep the **Tab menu**<br>// light connected to digital pin 9  $int$  ledpin = 9; void setup() the sketch named **The Arduino IDE** € // nothing for setup Fading's source code void loop() € for (value =  $0$ ; value  $\Leftarrow$  255; value+=5) // fade in (from min to max)  $\mathcal{L}$ analogWrite(ledpin, value); // sets the value (range from 0 to 255)  $de(70);$ // waits for 30 milli seconds to see the dimm for (value = 255; value >=8; value-=5) // fade out (from max to min) ₹ analogWrite(ledpin, value); delay(78);  $\mathcal{F}$ x **The Editor**  $3 + 1$ current line number **Enter console** Arduino Duemilanove w/ ATmega328 on /dev/tty.usbserial-A800f8gT nt Arduino m your system's name for current USB port

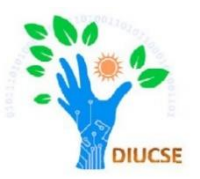

- *Get the Arduino Software and unzip it*
- *Run arduino.exe*
- *Do some setting changes*
- *Write the first sketch (Blinking LED)*
- *Verify the syntax*
- *Board and Serial Port selection*

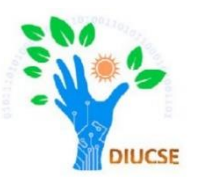

#### □ Option 1: USB cable □ Option 2: External adapter

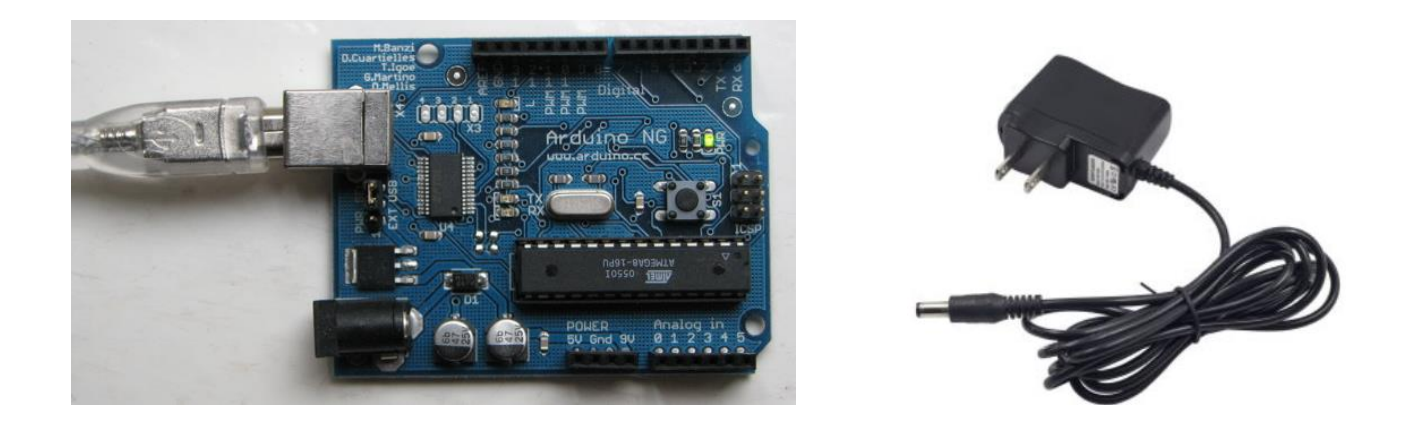

How to use example code?

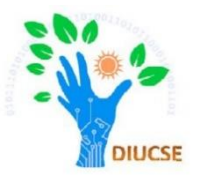

#### $\Box$  Step-2: Open the LED blink example sketch: File  $>$ Sketchbook > Examples > led\_blink

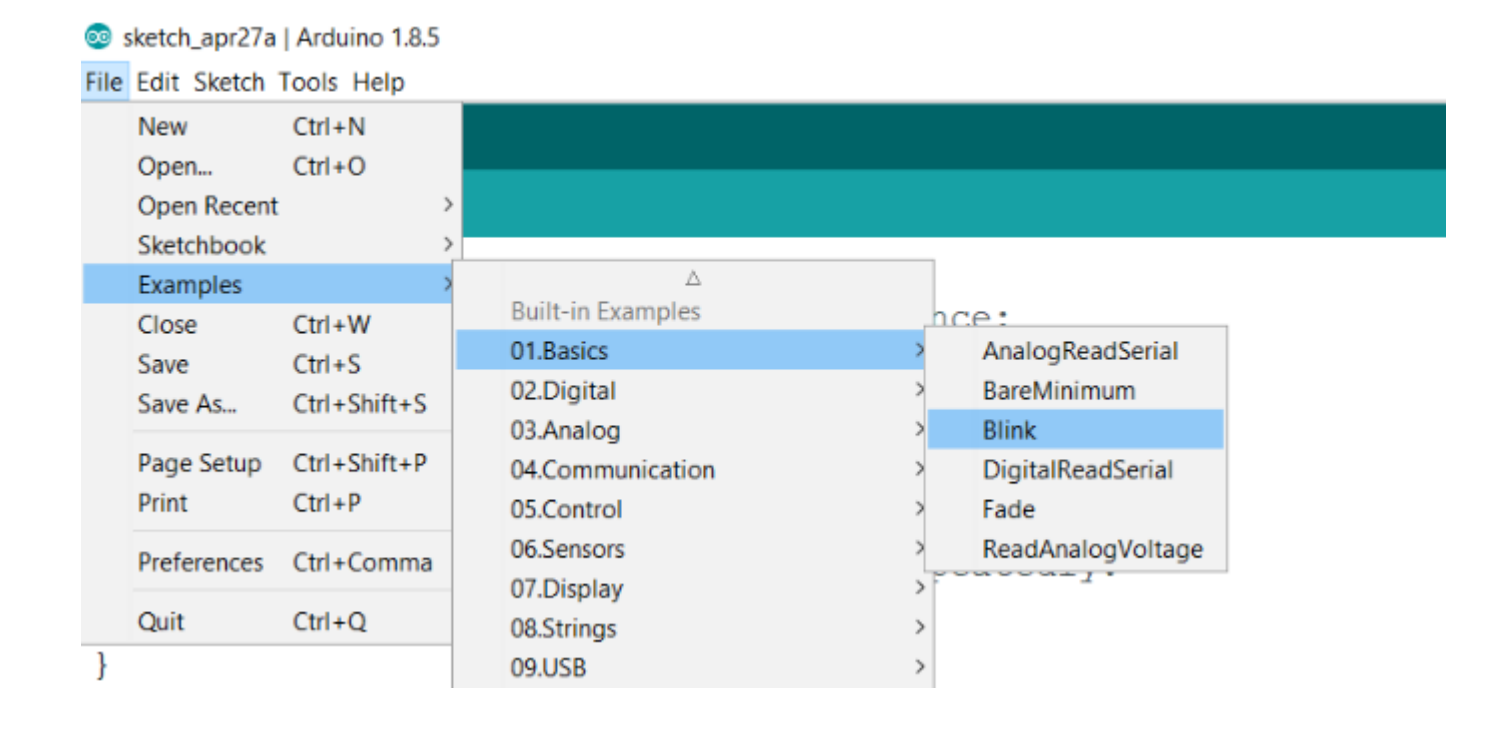

### **Writing 1st sketch on Arduino IDE**

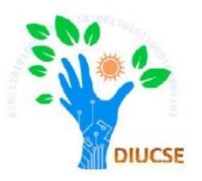

 $\triangleright$  Now we are good to go for writing a sketch. Write a sketch to blink a LED using pin 13. o sketch oct03a | Arduino 1.0.5

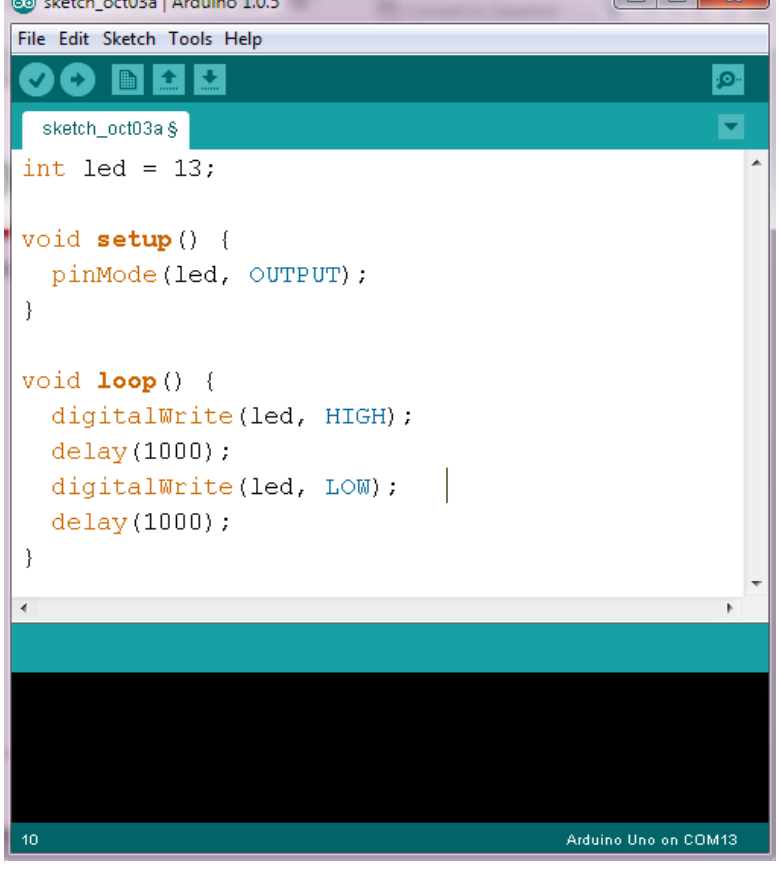

### **Writing 1st sketch on Arduino IDE**

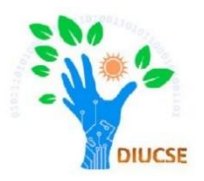

 $\triangleright$  Now press the verify button to compile the sketch. If there is no any syntax error, you will be shown 'Done Compiling'. If there exists any error, that error will be shown on the error console window.

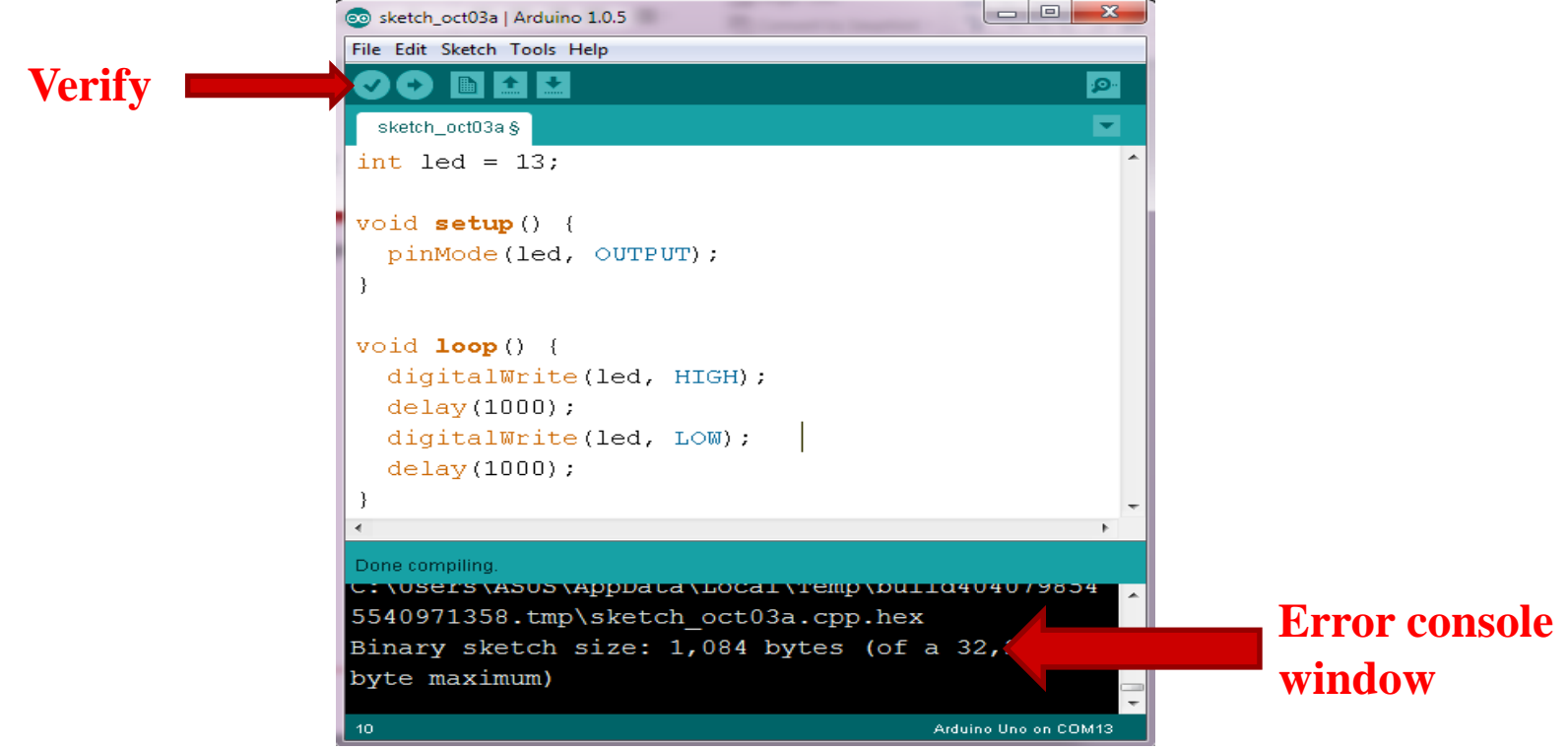

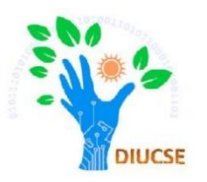

# How to upload a code?

#### First select the **Board**

■ Then select the **Port** (in new IDE port is automatically selected if there only one board connected)

# **Upload a Code**

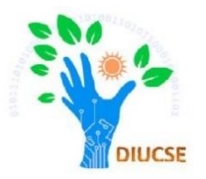

 $\triangleright$  Go to Tools > Board and select the appropriate arduino model on which the sketch is going to be uploaded. For our case, select Arduino Uno.

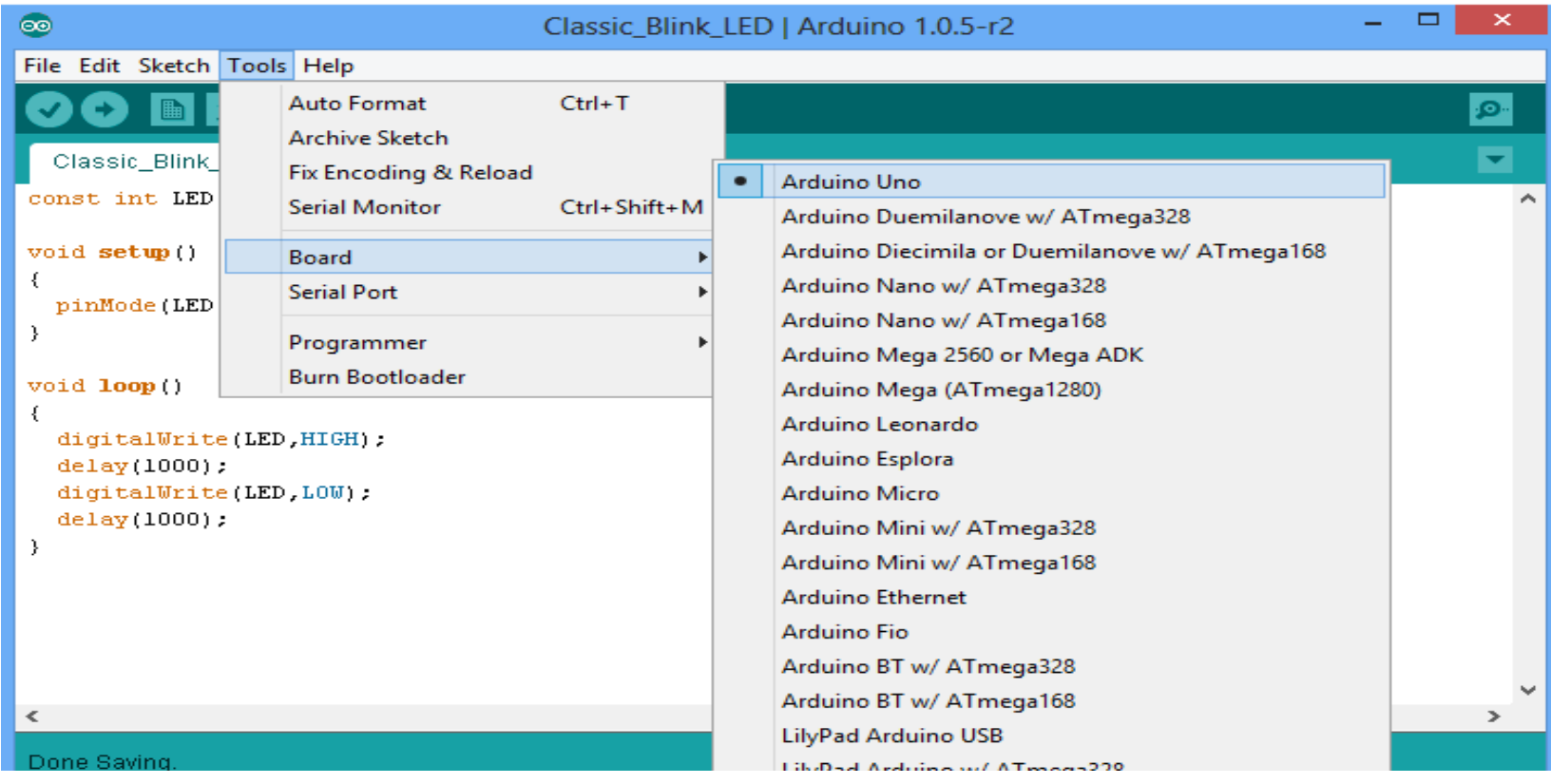

# **Upload a Code**

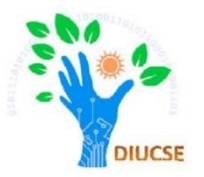

- $\triangleright$  Go to Tools > Serial Port and select the appropriate port on which the hardware Arduino Uno is connected to your PC/Laptop.
- $\triangleright$  Usually the highest number of port
- $\triangleright$  Port selection is not required for simulation.

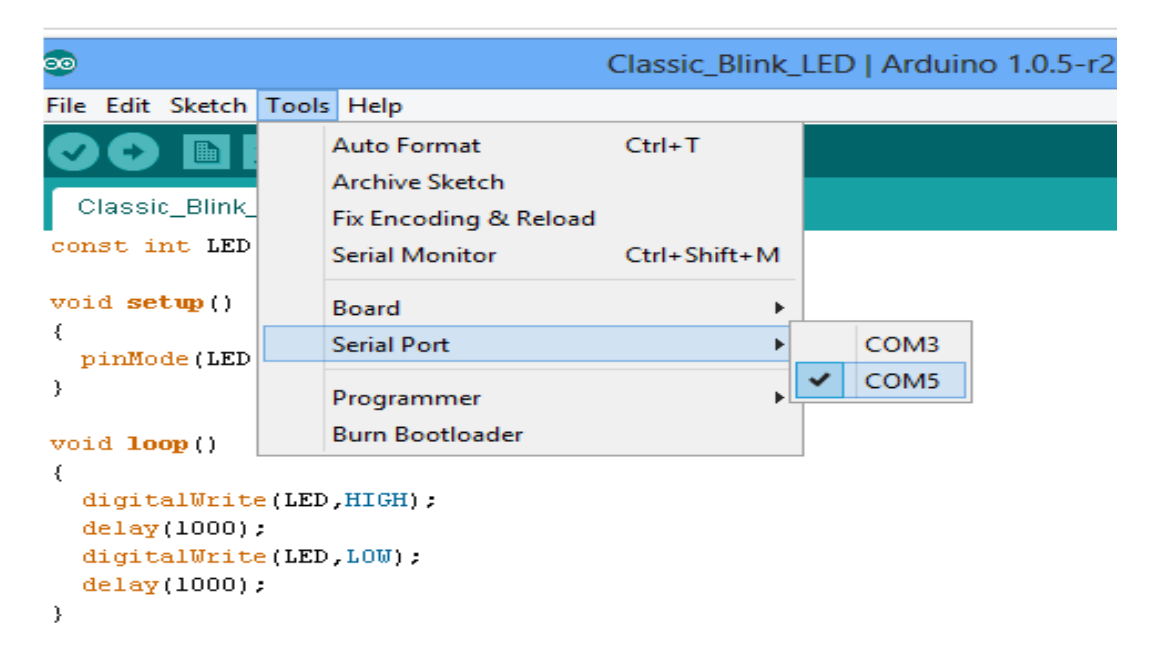

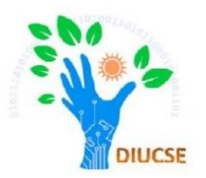

□ Step-4: Finally upload the code by clicking upload button

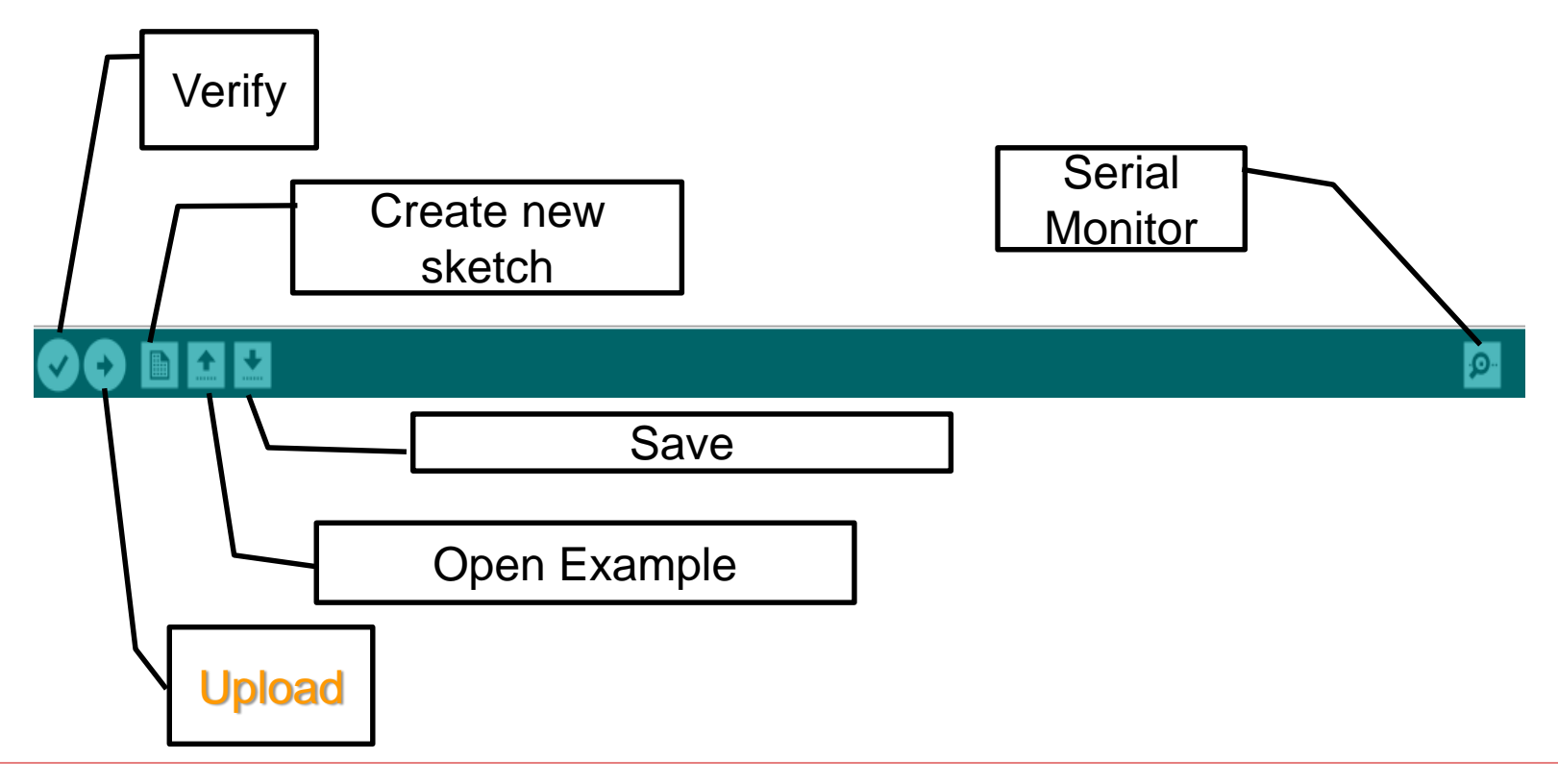

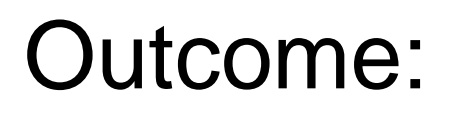

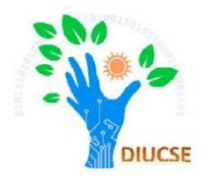

#### $\Box$  Once the code is successfully uploaded, there is a built-in led with the pin# 13 which will be Turned ON.

#### Task

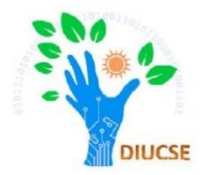

□ Do the same task with external bread board and LED by following the connection diagram:

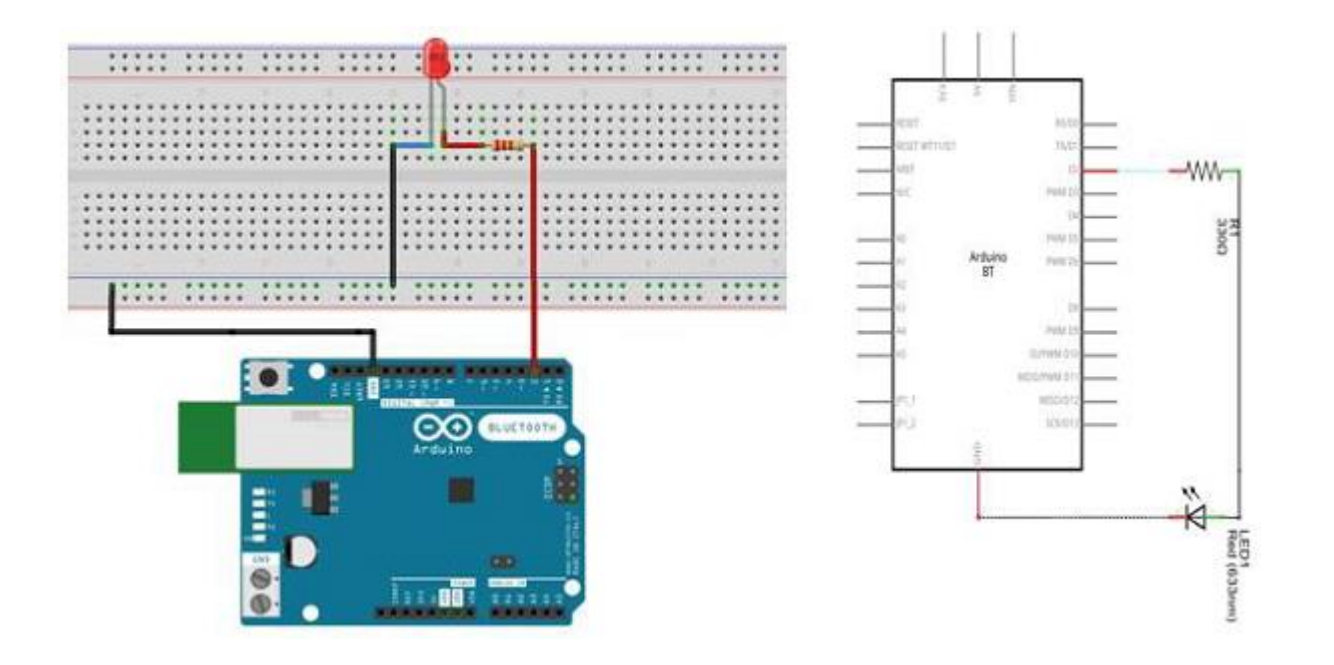